# brother

# TD-2135NWB 網路使用說明書

本網路使用說明書提供關於使用 Brother 印表機設置有線和無線網路設 定的實用資訊。您也可以找到支援的通訊協定資訊和詳細的故障排除 提示。

若要下載最新手冊、軟體、驅動程式或查看 FAQ 和故障排除提示,請 造訪 Brother 支援網站 [support.brother.com](http://support.brother.com/)。

# 適用型號

本使用說明書適用於以下型號: TD-2135NWB

# 提示定義

我們在本使用說明書中使用以下圖示:

;<br>◎ │提示說明如何應對可能發生的情況或如何使用其他功能進行操作。

# 法規遵循與出版品聲明

本手冊在 Brother Industries, Ltd. 的監督之下編譯出版,內容涵蓋最新產品的說明與規格。

本手冊的內容與本產品的規格可能會改變,恕不另行通知。

如有任何技術規格及資料變更, Brother 保留恕不另行通知之權利,且不負責因倚賴所列載資料變而引致之 任何損害 (包括衍生性),包括但不限於排版及其他出版相關錯誤。 © 2022 Brother industries, Ltd.。保留所有權利。

# 重要提醒

- 本產品僅可在購買國家地區使用。請勿在購買國以外的國家使用本產品, 否則可能違反該國的無線電信和 電源法規。
- 產品銷售型號因國家地區而異。

# 商標

Safari 是 Apple Inc. 在美國及其他國家的註冊商標。

Linux 是 Linus Torvalds 在美國及其他國家的註冊商標。

Wi-Fi<sup>®</sup>、 Wi-Fi Alliance<sup>®</sup> 和 Wi-Fi Protected Access<sup>®</sup> 是 Wi-Fi Alliance<sup>®</sup> 的註冊商標。

WPA™、WPA2™、WPA3™ 和 Wi-Fi Protected Setup™ 是 Wi-Fi Alliance<sup>®</sup> 的商標。

Android 和 Google Chrome 是 Google LLC 的商標。

Bluetooth<sup>®</sup> 文字商標是 Bluetooth SIG, Inc. 的註冊商標, Brother Industries, Ltd. 經授權使用此商標。其他商 標和商號屬於其各自所有者。

Brother 產品、相關文件及任何其他文件中出現的公司商號和產品名稱均為其各自公司的商標或註冊商標。

目錄

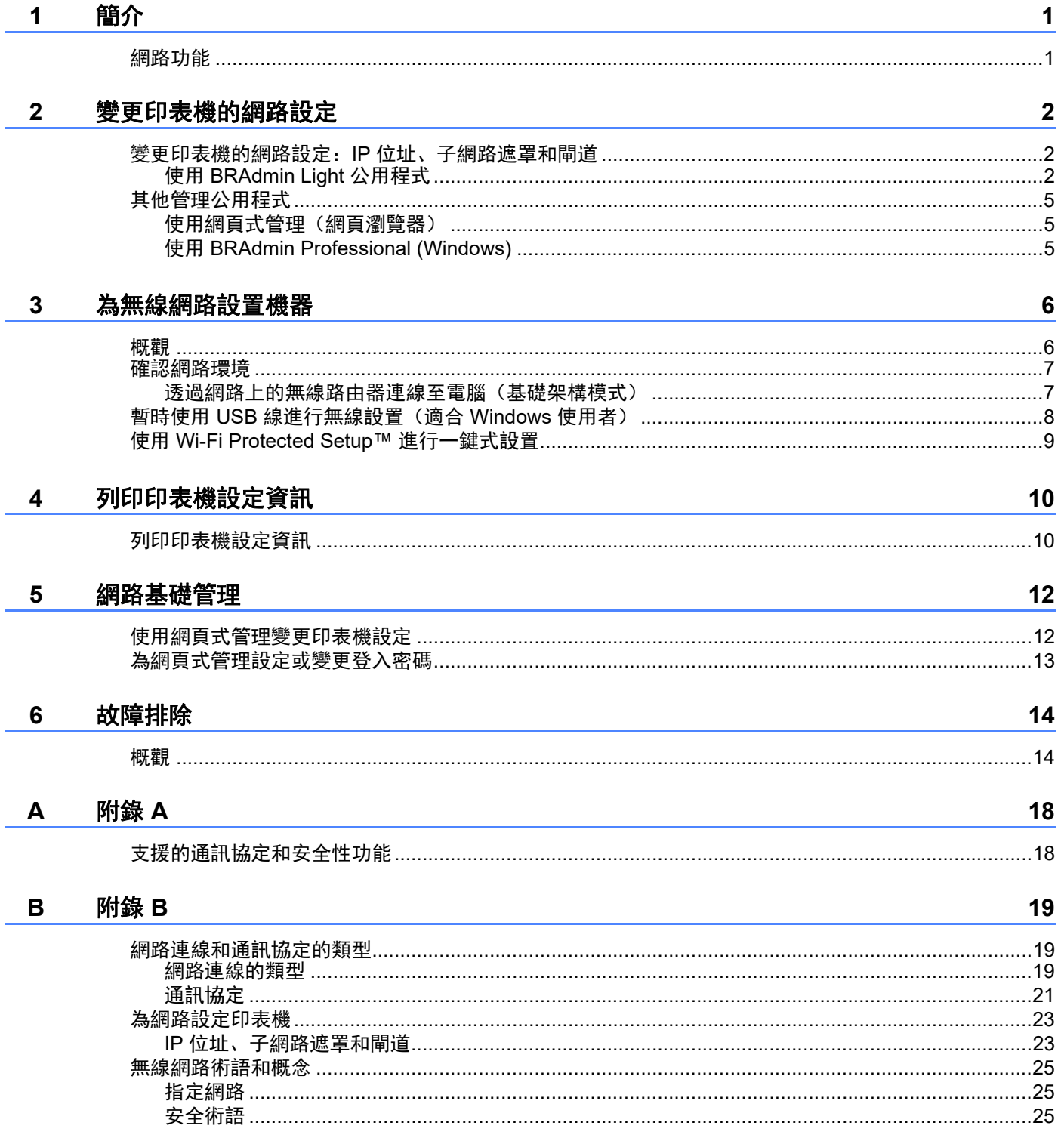

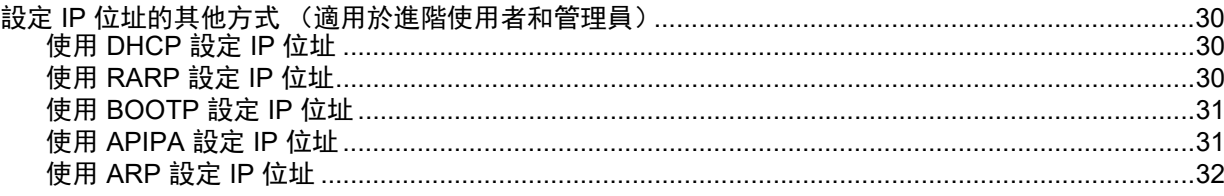

# <span id="page-5-1"></span><span id="page-5-0"></span>網路功能 **<sup>1</sup>**

您可以使用內部網路列印伺服器在 10/100 Mbps 有線或 IEEE 802.11a/b/g/n 無線網路上共用 Brother 印表 機。在支援 TCP/IP 的網路上,列印伺服器支援各種功能和連接方法,具體情況視乎您所執行的作業系統而 定。下表列出各作業系統支援的網路功能和連線。

# 提示

雖然可在有線和無線網路上使用 Brother 印表機,但一次只能使用一種連線方法。

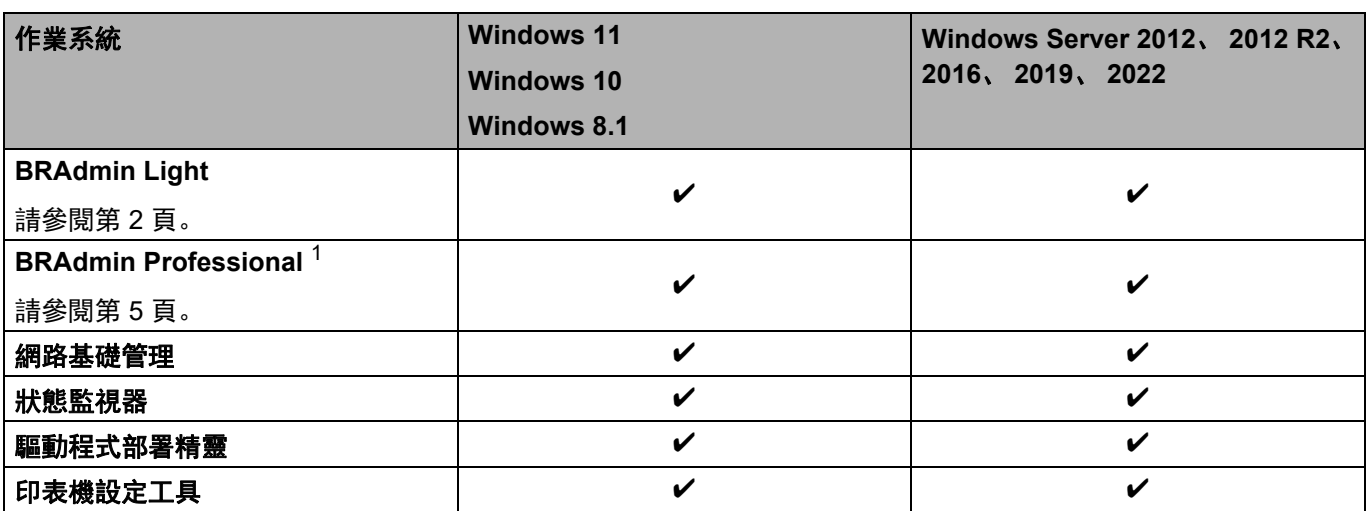

<span id="page-5-2"></span>1 可從 [support.brother.com](http://support.brother.com/) 下載 BRAdmin Professional。

# <span id="page-6-0"></span>變更印表機的網路設定 **<sup>2</sup>**

# <span id="page-6-4"></span><span id="page-6-1"></span>變更印表機的網路設定:**IP** 位址、子網路遮罩和閘道 **<sup>2</sup>**

# <span id="page-6-3"></span><span id="page-6-2"></span>使用 **BRAdmin Light** 公用程式 **<sup>2</sup>**

BRAdmin Light 公用程式是專用於網路連接 Brother 裝置的初始設定。也可以在 TCP/IP 環境中搜尋 Brother 產品、顯示每個產品的狀態和設置基本網路設定。

### 安裝 **BRAdmin Light <sup>2</sup>**

■ Windows

**1** 請造訪 Brother 支援網站 [support.brother.com](http://support.brother.com) 並下載軟體安裝程式和文件。

2 連按兩下下載的檔案,後依照螢幕上的說明操作以繼續完成安裝。在用於選擇要安裝的項目的對話方 塊中,選擇 BRAdmin Light。

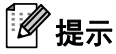

- 如需更進階的印表機管理,請在 [support.brother.com](http://support.brother.com/) 上從型號的下載頁面下載 Brother BRAdmin Professional 的最新版本。
- 如果使用防火牆、反間諜軟體或防毒軟體, 請暫時停用。確定可列印後, 再重新啟用。
- 節點名稱顯示在目前的 BRAdmin Light 視窗中。印表機列印伺服器的預設節點名稱是 「BRNxxxxxxxxxxx」或「BRWxxxxxxxxxxxx」。(「xxxxxxxxxxxx」基於印表機的 MAC 位址 / 乙太網路 位址。)

# 使用 **BRAdmin Light** 設定 **IP** 位址、子網路遮罩和閘道 **<sup>2</sup>**

**4 啟動 BRAdmin Light 工具程式。 Windows 10/Windows 11**: 按一下 [ 開始 ] - [**Brother**] - [**BRAdmin Light**] - [**BRAdmin Light**]。 **Windows 8.1**: 按一下 [ 開始 ]/[**Apps**] - [**BRAdmin Light**]。

- 2 BRAdmin Light 會自動搜尋新裝置。
- 3 按兩下尚未設定的裝置。

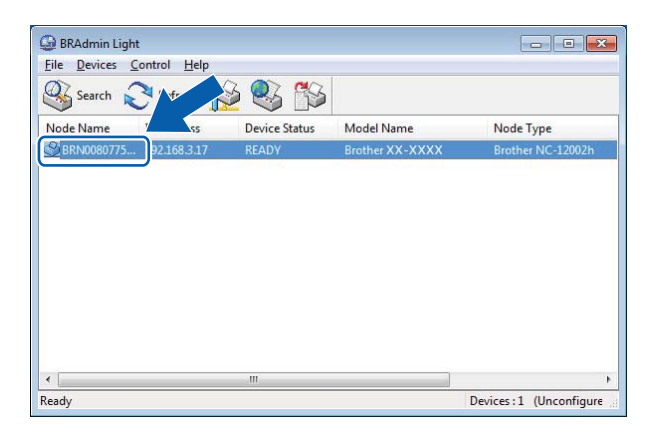

提示

- —<br>• 如果未使用 DHCP/BOOTP/RARP 伺服器,裝置在 BRAdmin Light 工具程式視窗中顯示為 [**Unconfigured**] (未設定)。
- 您可以列印印表機設定,以找出節點名稱和 MAC 位址。(請參閱第 10 頁上的*[列印印表機設定資訊](#page-14-2)* 。)

d <sup>為</sup> [**Boot Method**] (啟動方法)選擇 [**STATIC**]。鍵入列印伺服器的 [**IP Address**] (IP 位址)、[**Subnet Mask**] (子網路遮罩)和 [**Gateway**] (閘道)設定 (如果需要)

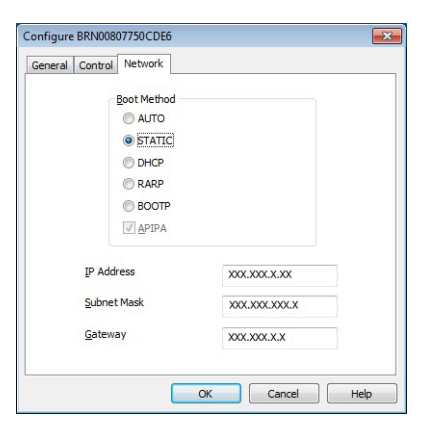

 $6$  按一下 [OK] (確定)。

6 如果您正確設定了 IP 位址, Brother 列印伺服器會出現在裝置清單中。

# <span id="page-9-0"></span>其他管理公用程式 **<sup>2</sup>**

您可以使用以下管理公用程式以及 BRAdmin Light 公用程式來管理印表機和變更網路設定。

# <span id="page-9-1"></span>使用網頁式管理 (網頁瀏覽器) **<sup>2</sup>**

使用標準網頁瀏覽器透過 Hyper Text Transfer Protocol (HTTP) 以變更列印伺服器設定。如需詳細資訊, 請 參閱第 12 頁上的[使用網頁式管理變更印表機設定](#page-16-2) 。

# <span id="page-9-3"></span><span id="page-9-2"></span>使用 **BRAdmin Professional (Windows) <sup>2</sup>**

BRAdmin Professional 可搜尋網路上的 Brother 產品並顯示每個裝置的狀態。您可以設置網路設定和裝置設 定,以及從區域網路 (LAN) 上的 Windows 電腦更新裝置韌體。 BRAdmin Professional 也可以記錄網路上 Brother 裝置的活動,並以 HTML、 CSV、 TXT 或 SQL 格式匯出紀錄資料。

如需更多資訊和下載,請造訪我們的網站 [support.brother.com](http://support.brother.com/)。

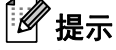

- 請使用 BRAdmin Professional 軟體的最新版本, 可在 [support.brother.com](http://support.brother.com/) 上從型號的下載頁面取得。
- 如果使用防火牆、反間諜軟體或防毒軟體, 請暫時停用。確定可列印後, 再重新啟用。
- 節點名稱顯示在目前的 BRAdmin Professional 視窗中。預設節點名稱是 「BRNxxxxxxxxxxxx」或 「BRWxxxxxxxxxxxx」。(「xxxxxxxxxxxx」基於印表機的 MAC 位址 / 乙太網路位址。)

**3**

# <span id="page-10-0"></span>為無線網路設置機器 **<sup>3</sup>**

# <span id="page-10-1"></span>**概羅! 3**3 The Second Second Second Second Second Second Second Second Second Second Second Second Second Second S

若要將機器連線至無線網路,請依照型號的使用說明書步驟操作。

本章詳細說明如何設置無線網路設定。如需關於 TCP/IP 設定的資訊,請參閱第 2 頁上的*[變更印表機的網路](#page-6-4)* 設定:*IP* [位址、子網路遮罩和閘道](#page-6-4) 。

# 提示

- 請確保無線路由器與印表機之間無障礙物。大型物體、牆壁及其他電子裝置可能會影響列印資料的傳輸速 度。
- 請使用 USB 隨身碟為各種文件和應用程式以確保最快傳輸速度。
- 設置無線設定之前,請確定您知道 SSID 和網路金鑰。
- 雖然可在有線和無線網路上使用 Brother 機器,但一次只能使用一種連線方法。

**3**

# <span id="page-11-0"></span>確認網路環境 **<sup>3</sup>**

### <span id="page-11-1"></span>透過網路上的無線路由器連線至電腦 (基礎架構模式) **<sup>3</sup>**

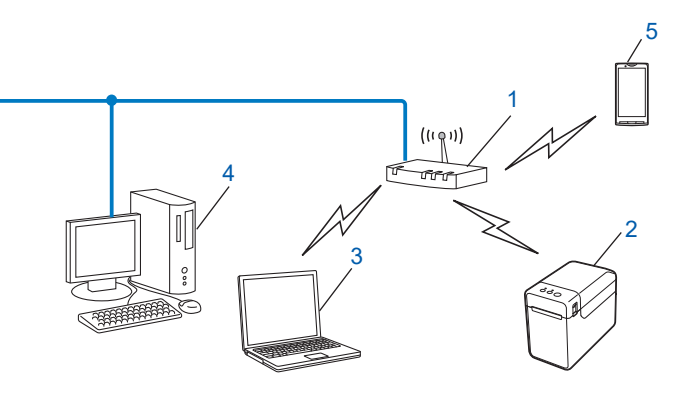

- **1** 無線路由器
- **2** 無線網路印表機 (您的印表機)
- **3** 連線至無線路由器且具無線功能的電腦
- **4** 透過乙太網路線連接至無線路由器的有線電腦 (不具無線功能)
- **5** 智慧型手機

#### 安裝方法 **<sup>3</sup>**

- 以下說明將詳述在無線網路環境中安裝 Brother 印表機的方法。請針對您的環境選擇您偏好的方法。
- ■暫時使用 USB 線進行無線設置 (適合 Windows 使用者)

請參閱第 8 頁上的暫時使用 *USB* [線進行無線設置](#page-12-0) (適合 *Windows* 使用者)。

■ 使用 WPS 進行一鍵式無線設置

請參閱第 9 頁上的使用 *[Wi-Fi Protected Setup™](#page-13-0)* 進行一鍵式設置 。

**3**

為無線網路設置機器

# <span id="page-12-0"></span>暫時使用 **USB** 線進行無線設置 (適合 **Windows** 使用者) **<sup>3</sup>**

建議使用無線連線至網路的 PC 來操作此方法。

您可以使用 USB 線 (A) [1](#page-12-1) 從網路上的電腦遠端設置印表機。

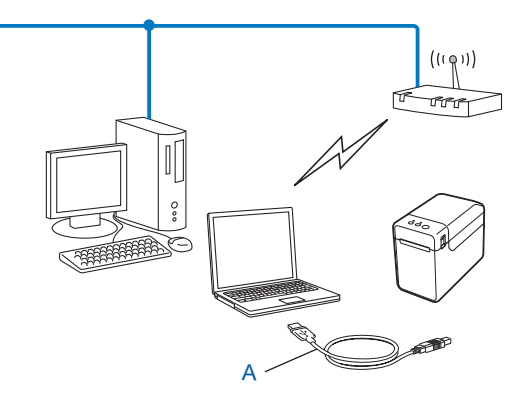

<span id="page-12-1"></span><sup>1</sup> 您可以使用暫時連接至有線或無線電腦的 USB 線設置印表機的無線設定。

請參閱使用說明書中的安裝程序。

# <span id="page-13-0"></span>使用 **Wi-Fi Protected Setup™** 進行一鍵式設置 **<sup>3</sup>**

如果無線路由器 (A) 支援 Wi-Fi Protected Setup™ (PBC  $1$ ), 則可使用 WPS 輕鬆設置無線網路設定。

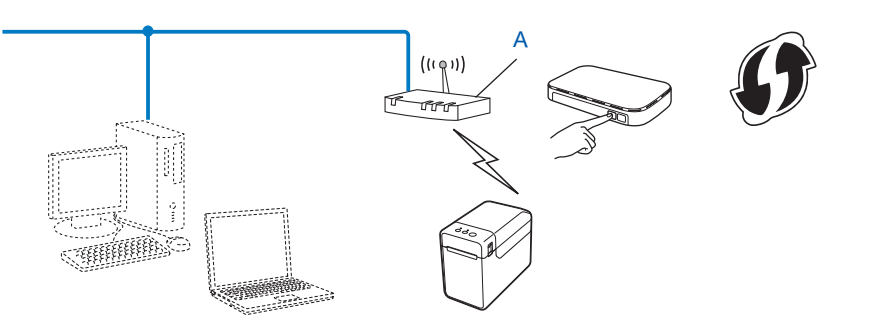

<span id="page-13-1"></span><sup>1</sup> 按鍵設置

請參閱型號的使用說明書中的安裝程序。

**4**

# <span id="page-14-0"></span>列印印表機設定資訊 **<sup>4</sup>**

# <span id="page-14-2"></span><span id="page-14-1"></span>列印印表機設定資訊 **<sup>4</sup>**

印表機設定頁面是列出網路設定的報告。您可以使用印表機的  $\equiv 0.9$ 印)按鍵列印印表機設定頁面。可列印 下列詳細資訊和項目:

- 程式版本
- 印表機使用紀錄
- 漏點測試圖樣
- 已傳輸資料的清單
- 通訊設定

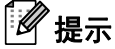

- 您可以使用公用程式預先設定將要列印哪些項目。請參閱型號的使用說明書內的*列印印表機設定資訊*。
- 節點名稱會出現在印表機設定頁面中。預設節點名稱是 「BRNxxxxxxxxxxxx」或 「BRWxxxxxxxxxxxx」。(「xxxxxxxxxxxx」基於印表機的 MAC 位址 / 乙太網路位址。)
	- a 裝入紙捲並確認紙捲槽上蓋已關閉。建議使用 2.25" (57 mm) 或更寬的收據紙。

2 開啟印表機。

8 按住 回(列印) 按鍵超過一秒。

#### - 4 提示

若要重設網路設定並設定自動私人 IP 位址 (APIPA),請依照下述步驟操作:

- 若要重設網路設定並開啟 APIPA
	- 按住 心 (電源) 按鍵以關閉印表機。
	- 2 按住 th (進紙) 按鍵和 b (電源) 按鍵,直到 POWER 指示燈變成橘燈, STATUS 指示燈閃爍綠 燈。
	- c 按住 (電源)按鍵時,按 (進紙)按鍵 2 次。
	- 4 放開 心 (電源) 按鍵。

將重設所有網路設定。

- 若要重設網路設定並關閉 APIPA
	- 1 按住 心 (電源) 按鍵以關閉印表機。

2 按住 th (進紙) 按鍵和 b (電源) 按鍵, 直到 POWER 指示燈亮橘燈, STATUS 指示燈閃爍綠燈。

- 6 按住 ① (電源) 按鍵時, 按 11 (進紙) 按鍵 4 次。
- 4 放開 心 (電源) 按鍵。

將重設所有網路設定。

**5**

# <span id="page-16-0"></span>網路基礎管理 **<sup>5</sup>**

# <span id="page-16-2"></span><span id="page-16-1"></span>使用網頁式管理變更印表機設定

您可以使用標準網頁瀏覽器以利用 Hyper Text Transfer Protocol (HTTP) 或 Hyper Text Transfer Protocol over Secure Socket Layer (HTTPS) 變更印表機的設定。

使用網頁式管理時,可進行下列操作:

- 檢視印表機狀態資訊
- ■變更網路設定
- 檢視印表機的軟體版本資訊
- 變更網路和印表機設置詳細資訊

提示

- 建議使用 Microsoft Edge (適用於 Windows)、 Google Chrome™ (適用於 Android™)、 Google Chrome™/Safari (適用於 iOS)。請務必在所用的瀏覽器中啟用 JavaScript 和 Cookie。
- 用來管理印表機設定的預設登入密碼位於印表機上, 標示 「Pwd I。建議變更密碼防止未經授權存取, 以 保護印表機。

若要使用網頁式管理,網路必須使用 TCP/IP,印表機和電腦必須具有有效的 IP 位址。

1 啟動網頁瀏覽器。

2 在瀏覽器的網址列中輸入「https:// 印表機的 IP 位址」。

■ 例如:

https://192.168.1.2

提示

如果使用網域名稱系統或啟用 NetBIOS 名稱, 則可輸入其他名稱而不是 IP 位址, 例如 「SharedPrinter」。

例如:

https://SharedPrinter

如果啟用 NetBIOS 名稱,您也可以使用節點名稱。

例如:

https://brnxxxxxxxxxxxx

8 如果需要,請在登入欄位中輸入密碼,然後按一下登入。

4 視需要變更印表機設定。

每次存取網頁式管理時,請在登入欄位中輸入密碼,然後按一下登入。 設置設定後, 按一下登出。

# <span id="page-17-0"></span>為網頁式管理設定或變更登入密碼 **<sup>5</sup>**

用來管理印表機設定的預設登入密碼位於印表機上,標示 「**Pwd**」。建議立即變更預設密碼防止未經授權存 取,以保護印表機。

1 啟動網頁瀏覽器。

 $\overline{a}$  在瀏覽器的網址列中輸入 「https:// 印表機的 IP 位址 I。

例如:

https://192.168.1.2

提示

如果使用網域名稱系統或啟用 NetBIOS 名稱, 則可輸入其他名稱而不是 IP 位址, 例如 「SharedPrinter」。

例如:

```
https://SharedPrinter
```
如果啟用 NetBIOS 名稱,您也可以使用節點名稱。

例如:

https://brnxxxxxxxxxxxx

- 3 執行下列其中一個動作:
	- 如果之前已設定自己的密碼,請輸入密碼,然後按一下登入。
	- 如果之前未設定自己的密碼,請輸入預設登入密碼,然後按一下登入。

4 前往導覽選里, 然後按一下管理員 > 登入密碼。

提示

• 如果畫面左側未顯示導覽選單,請從 開始。

6 依照畫面上的登入密碼指示, 在輸入新密碼欄位中輸入新密碼。

- 6 在確認新密碼欄位中再次輸入新密碼。
- 7 按一下提交。

⊯∦ #

您也可以在登入密碼選單中變更銷定設定。

# <span id="page-18-1"></span>概觀 **<sup>6</sup>**

<span id="page-18-0"></span>**6**

本章詳細說明如何解決使用 Brother 印表機時可能遇到的常見網路問題。如果閱讀本章後仍無法解決問題, 請造訪 Brother 支援網站以獲得進一步的支援: [support.brother.com](http://support.brother.com/)。

<span id="page-18-2"></span>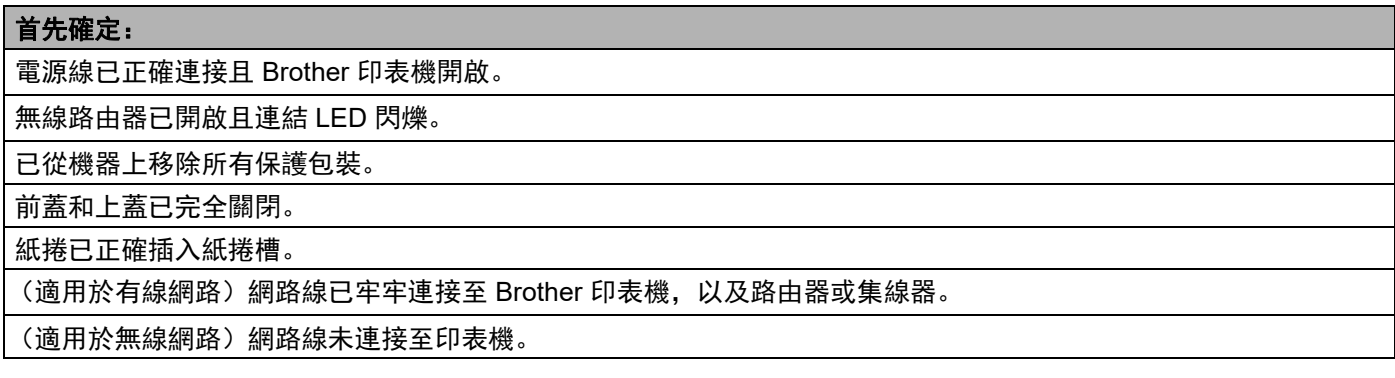

# 無法完成無線網路設定設置。

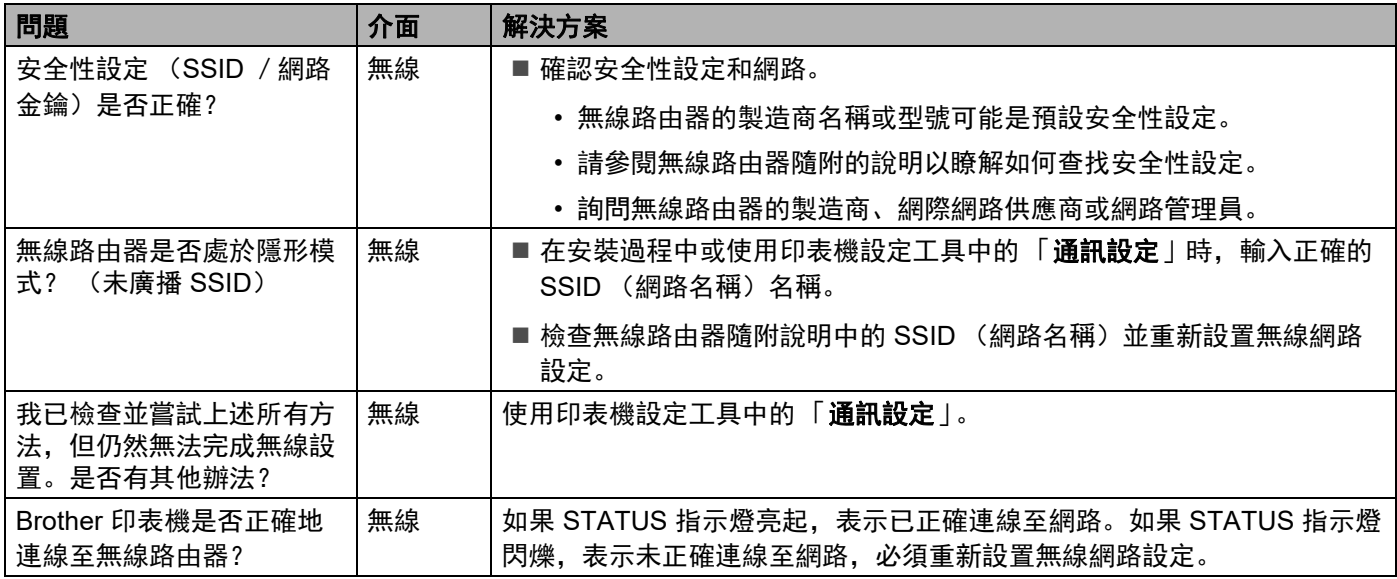

### <span id="page-19-0"></span>印表機安裝時在網路上找不到 **Brother** 印表機。

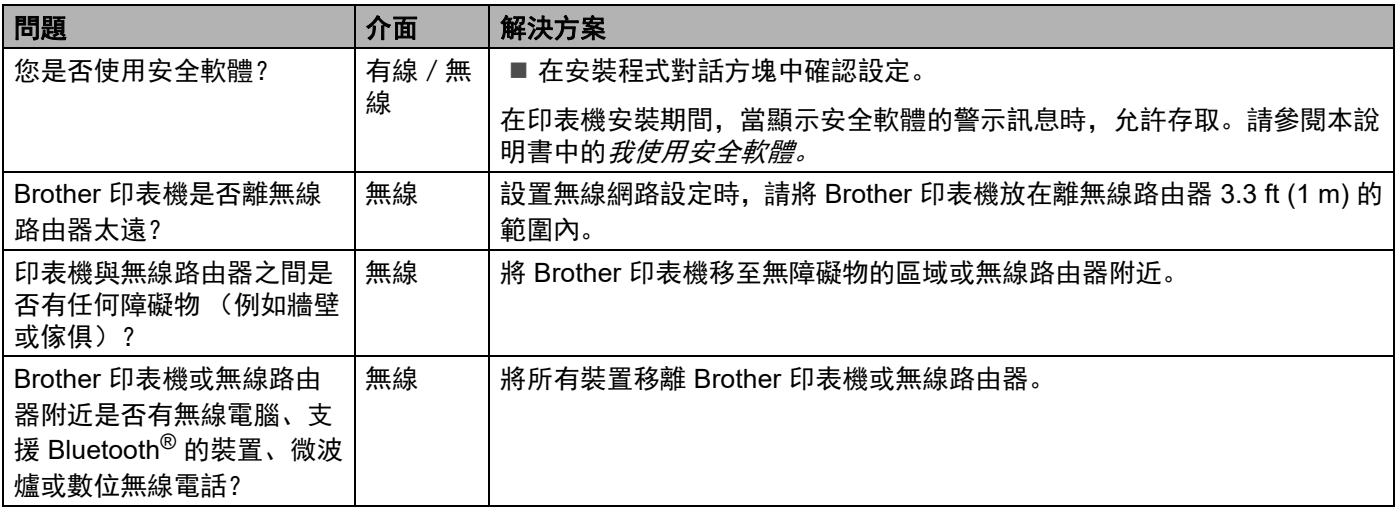

故障排除

### **Brother** 印表機無法透過網路列印。

# 即使安裝成功,在網路上仍找不到 **Brother** 印表機。

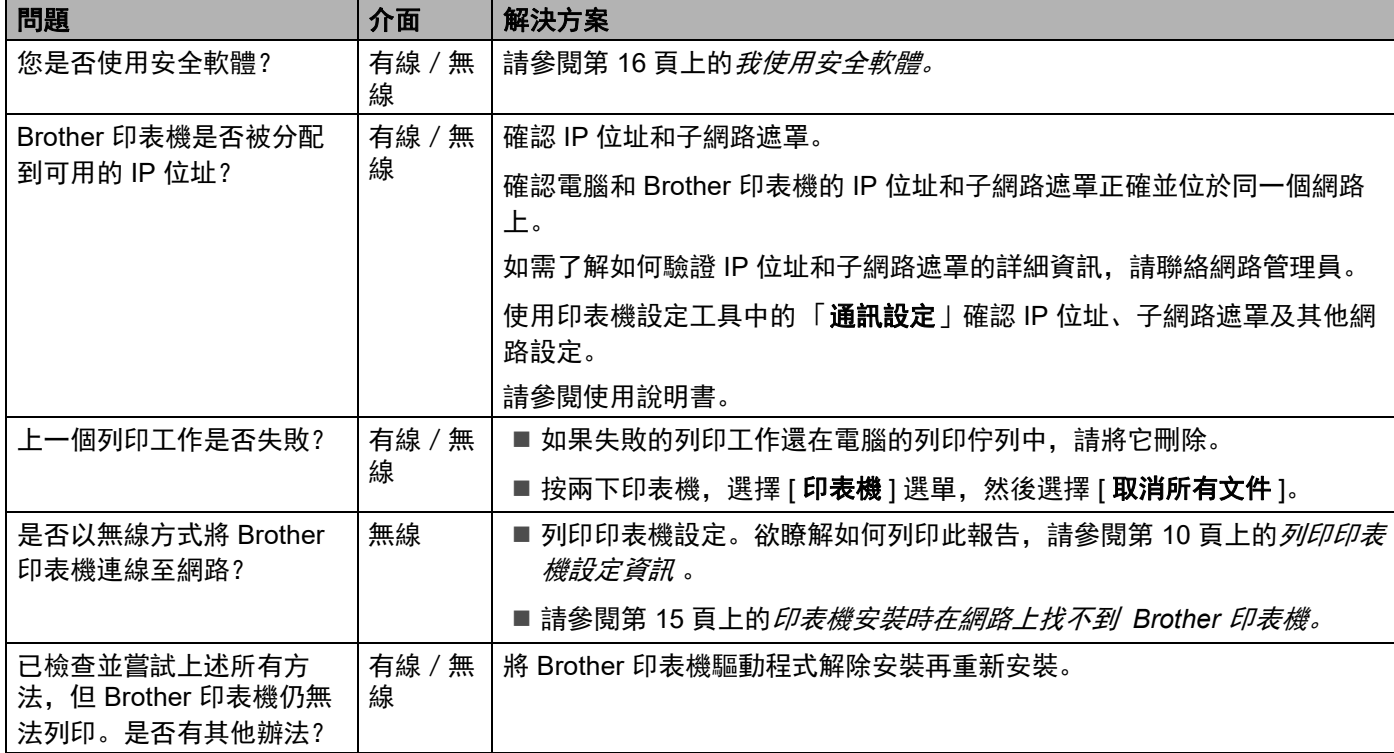

# <span id="page-20-0"></span>我使用安全軟體。

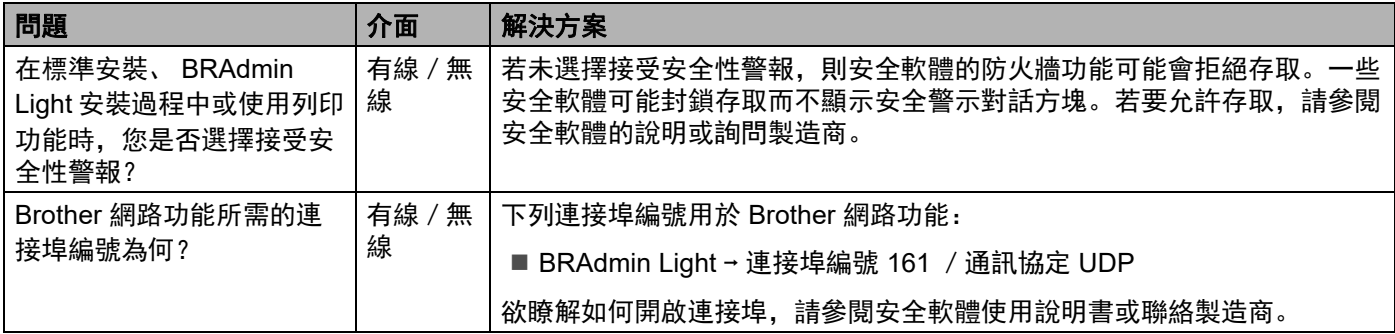

### 我想檢查網路裝置是否正常運作。

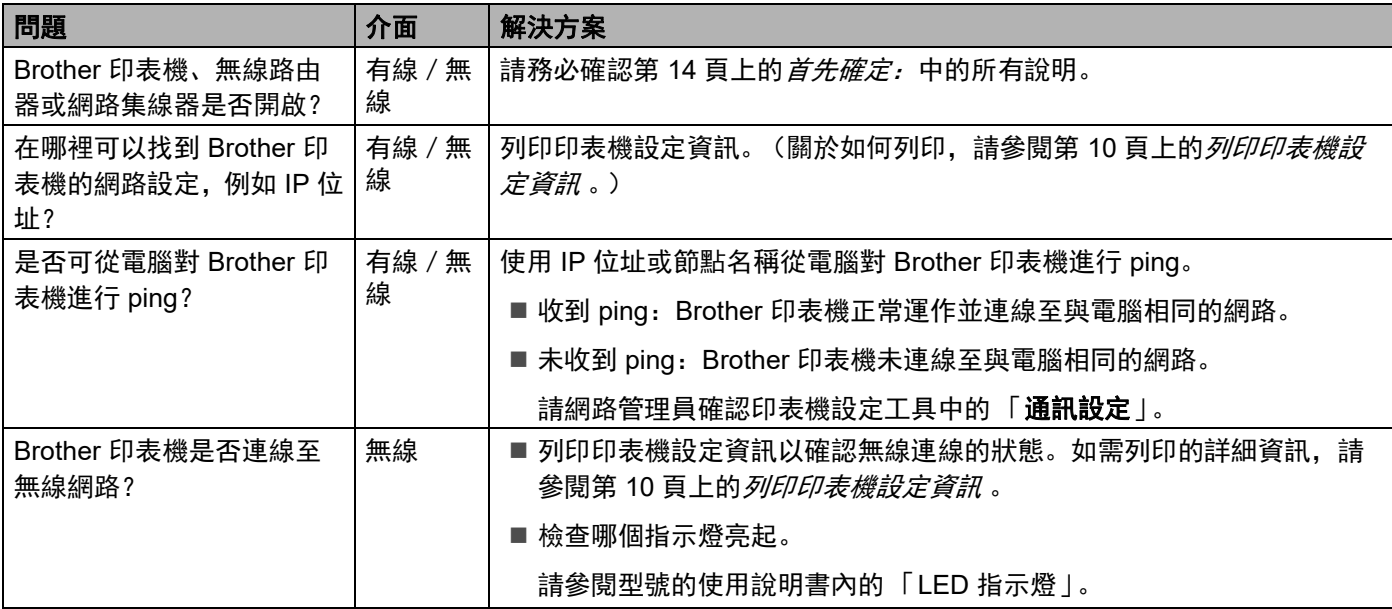

<span id="page-22-0"></span>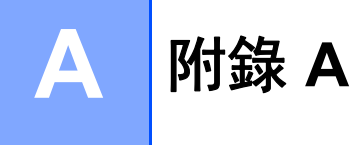

# <span id="page-22-2"></span><span id="page-22-1"></span>支援的通訊協定和安全性功能

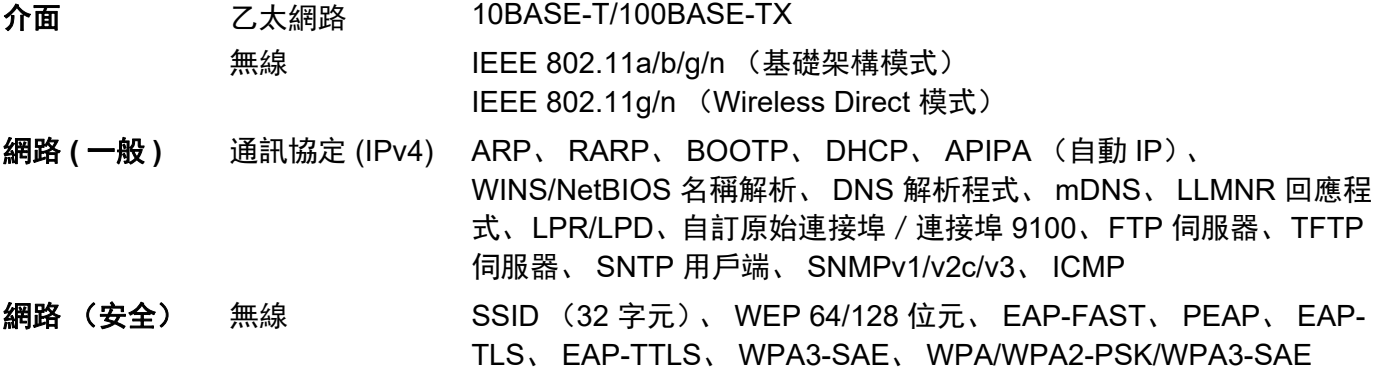

<span id="page-23-0"></span>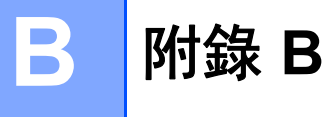

在本節中,您將找到關於 Brother 印表機進階網路功能的基本資訊,以及一般網路和常見術語。 支援的通訊協定和網路因所使用的型號而異。

# <span id="page-23-1"></span>網路連線和通訊協定的類型 **<sup>B</sup>**

# <span id="page-23-2"></span>網路連線的類型 **<sup>B</sup>**

### 有線網路連線範例 **<sup>B</sup>**

### 使用 **TCP/IP** 進行對等列印 **<sup>B</sup>**

在對等環境中,每部電腦與每部裝置之間直接傳送和接收資料。沒有中央伺服器控制檔案存取或印表機共 用。

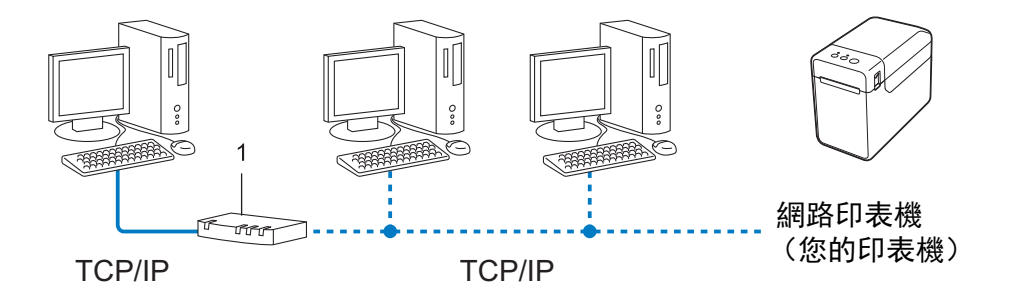

#### **1** 路由器

- 在由兩三部電腦組成的小型網路中, 建議採用對等列印方法, 因為這比網路共用列印方法更容易設定。請 參閱第 20 頁上的[網路共用列印](#page-24-0) 。
- 每部電腦都必須使用 TCP/IP 通訊協定。
- Brother 印表機需要適當的 IP 位址設定。
- 如果使用路由器, 必須在電腦和 Brother 印表機上設定閘道位址。

### <span id="page-24-0"></span>網路共用列印 **<sup>B</sup>**

在網路共用環境中,每部電腦透過中央控制的電腦傳送資料。此類型的電腦通常稱為 「伺服器」或 「列印 伺服器」,其職責是控制所有列印工作的列印。

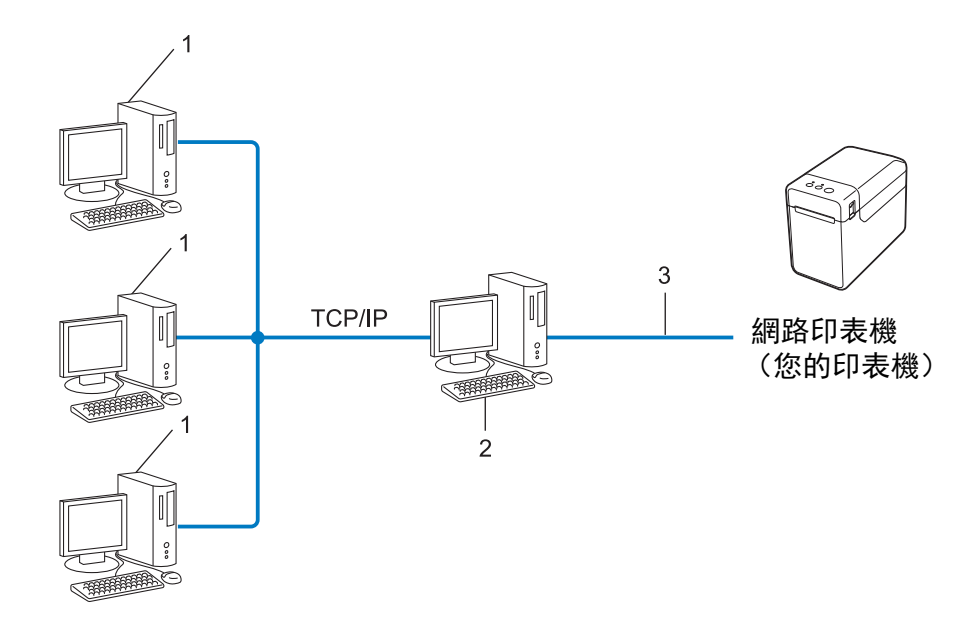

**1** 客戶電腦

### **2** 又稱為 「伺服器」或 「列印伺服器」

**3 TCP/IP** 或 **USB**

■ 在大型網路中, 建議使用網路共用列印環境。

- ■「伺服器」或 「列印伺服器」必須使用 TCP/IP 列印通訊協定。
- Brother 印表機必須有適當的 IP 位址設定, 除非透過 USB 或序列介面將印表機連接至伺服器。

**21**

# <span id="page-25-0"></span>通訊協定 **<sup>B</sup>**

#### **TCP/IP** 通訊協定和功能 **<sup>B</sup>**

通訊協定是用於在網路上傳輸資料的標準化規則集合。通訊協定允許使用者存取與網路連線的資源。

在 Brother 印表機上使用的列印伺服器支援 TCP/IP (Transmission Control Protocol/Internet Protocol) 通訊協 定。

TCP/IP 是最常見的通訊協定集合,用於網際網路、電子郵件等通訊。此通訊協定可用於幾乎所有作業系統, 例如 Windows、 Windows Server 和 Linux®。

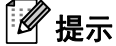

- 您可以使用 HTTP 介面 (網頁瀏覽器)設置通訊協定設定。(請參閱第 12 頁上的*[使用網頁式管理變更印](#page-16-2)* [表機設定](#page-16-2) 。)
- 若要瞭解 Brother 印表機支援哪些通訊協定, 請參閱第 18 頁上的*[支援的通訊協定和安全性功能](#page-22-2)* 。

Brother 印表機提供以下 TCP/IP 通訊協定:

#### **DHCP/BOOTP/RARP <sup>B</sup>**

使用 DHCP/BOOTP/RARP 通訊協定, 可自動設置 IP 位址。

若要使用 DHCP/BOOTP/RARP 通訊協定,請聯絡網路管理員。

#### **APIPA <sup>B</sup>**

提示

若未手動 (使用 BRAdmin 軟體)或自動 (使用 DHCP/BOOTP/RARP 伺服器)分配 IP 位址, 則自動私人 IP 位址 (APIPA) 通訊協定會自動分配從 169.254.0.1 到 169.254.254.254 範圍內的 IP 位址。

#### **ARP <sup>B</sup>**

位址解析通訊協定可將 IP 位址對映至 TCP/IP 網路上的 MAC 位址。

#### **DNS** 用戶端 **<sup>B</sup>**

Brother 列印伺服器支援網域名稱系統 (DNS) 用戶端功能。此功能允許列印伺服器使用 DNS 名稱與其他裝置 通訊。

#### **NetBIOS** 名稱解析 **<sup>B</sup>**

網路基本輸入/輸出系統名稱解析讓您能夠在網路連線期間使用 NetBIOS 名稱取得其他裝置的 IP 位址。

#### **WINS <sup>B</sup>**

Windows 網際網路名稱服務是整合 IP 位址與區域網路上的 NetBIOS 名稱,以提供 NetBIOS 名稱解析資訊的 服務。

附錄 B

#### **LPR/LPD <sup>B</sup>**

TCP/IP 網路上常用的列印通訊協定。

#### 自訂原始連接埠 (預設為連接埠 **9100**) **<sup>B</sup>**

另一種 TCP/IP 網路上常用的列印通訊協定。能夠進行互動式資料傳輸。

#### **mDNS <sup>B</sup>**

mDNS 允許 Brother 列印伺服器自動設置自身在 Mac OS X Simple Network Configured 系統中運作。

#### **SNMP <sup>B</sup>**

簡易網路管理通訊協定 (SNMP) 用來管理網路裝置,包括電腦、路由器和 Brother 網路就緒印表機。Brother 列印伺服器支援 SNMPv1 和 SNMPv2。

#### **LLMNR <sup>B</sup>**

如果網路沒有網域名稱系統 (DNS) 伺服器,則連結 - 本機多點傳送名稱解析通訊協定 (LLMNR) 可解析相鄰 電腦的名稱。當使用具有 LLMNR 傳送程式功能的作業系統 (例如 Windows 8)時, LLMNR 回應程式功能 可在 IPv4 或 IPv6 環境中運作。

# <span id="page-27-0"></span>為網路設定印表機 **<sup>B</sup>**

#### <span id="page-27-1"></span>**IP** 位址、子網路遮罩和閘道 **<sup>B</sup>**

若要在網路 TCP/IP 環境中使用印表機,必須設定其 IP 位址和子網路遮罩。指派給列印伺服器的 IP 位址必須 與主機電腦位於同一個邏輯網路上。否則,必須正確設定子網路遮罩和閘道位址。

#### **IP** 位址 **<sup>B</sup>**

IP 位址是識別連接至網路的裝置的一系列數字。IP 位址包含用點分隔的四個數字。每個數字介於 0 和 254 之 間。

■ 例如, 在小網路中, 您通常會變更最後的數字:

- 192.168.1.1
- 192.168.1.2
- 192.168.1.3

#### 如何將 **IP** 位址分配給列印伺服器: **<sup>B</sup>**

如果網路上有 DHCP/BOOTP/RARP 伺服器,列印伺服器可自動從伺服器取得其 IP 位址。

提示 在較小的網路上, DHCP 伺服器也可能是路由器。

如需 DHCP、 BOOTP 和 RARP 的詳細資訊,請參閱: 第 30 頁上的*使用 [DHCP](#page-34-1) 設定 IP 位址* 。 第 31 頁上的使用 *[BOOTP](#page-35-0)* 設定 *IP* 位址 。 第 30 頁上的*使用 [RARP](#page-34-2) 設定 IP 位址* 。

如果您沒有 DHCP/BOOTP/RARP 伺服器,自動私人 IP 位址 (APIPA) 通訊協定會自動分配從 169.254.0.1 到 169.254.254.254 範圍內的 IP 位址。如需 [APIPA](#page-35-1) 的詳細資訊,請參閱第 31 頁上的*使用 APIPA 設定 IP 位* [址](#page-35-1) 。

附錄 B

#### 子網路遮罩 **<sup>B</sup>**

子網路遮罩限制網路通訊。

■ 例如, 電腦 1 可以與電腦 2 通訊

• 電腦 1

IP 位址:192.168.1.2

子網路遮罩:255.255.255.0

• 電腦 2

IP 位址:192.168.1.3

子網路遮罩:255.255.255.0

子網路遮罩中的 0 表示位址的此部分沒有通訊限制。在上述例子中,這表示我們可以與 IP 位址以 192.168.1.x 開頭的任何裝置通訊。(其中 x 是介於 0 和 254 之間的數字)。

### 閘道 (和路由器) **<sup>B</sup>**

閘道是一個網路點,它充當其他網路的入口,並將透過網路傳輸的資料傳送到確切的目的地。路由器知道要 將抵達閘道的資料導向何處。如果目的地位於外部網路上,路由器會將資料傳輸到外部網路。如果網路與其 他網路通訊,您可能需要設定閘道 IP 位址。如果您不知道閘道 IP 位址,請聯絡網路管理員。

# <span id="page-29-0"></span>無線網路術語和概念 **<sup>B</sup>**

### <span id="page-29-1"></span>指定網路 **<sup>B</sup>**

### **SSID** (服務集識別碼)和通道 **<sup>B</sup>**

必須設定 SSID 和通道才能指定要連接的無線網路。

 $\blacksquare$  SSID

每個無線網路都有各自的唯一網路名稱,技術上稱為 SSID (服務集識別碼)或 ESSID (延伸服務集識 別碼)。 SSID 是 32 位元組以下的值,分配給存取點。要與無線網路關聯的無線網路裝置應與存取點相 符。存取點和無線網路裝置定期傳送包含 SSID 資訊的無線封包 (稱為信標)。當無線網路裝置接收信標 時,您可以識別裝置範圍內的無線網路。

#### ■ 诵道

無線網路使用通道。每個無線通道都在不同的頻率上。當無線網路運作時,最多可使用 14 個不同的通 道。但在許多國家,可用通道的數量有限。

### <span id="page-29-2"></span>安全術語 **<sup>B</sup>**

#### 驗證和加密 **<sup>B</sup>**

大部分無線網路使用某種類型的安全性設定。這些安全性設定定義驗證 (裝置如何向網路識別自己)和加密 (在網路上傳送資料時如何加密)。如果在設定 **Brother** 無線印表機時未正確指定這些選項,它將無法連接 到無線網路。設定這些選項時請小心。

附錄 B

### 個人無線網路的驗證和加密方式 **<sup>B</sup>**

個人無線網路是小型網路,例如在家用無線網路中使用機器,無 IEEE 802.1x 支援。 若要在支援 IEEE 802.1x 的無線網路中使用機器, 請參閱第 28 頁上的*[企業無線網路的驗證和加密方式](#page-32-0)* 。

### 驗證方法 **<sup>B</sup>**

■開放式系統

允許無線裝置存取網路,而不需要任何驗證。

■ 共用金鑰

預先設定的秘密金鑰將由存取無線網路的所有裝置共用。

Brother 無線印表機使用 WEP 金鑰作為預定金鑰。

WPA3-SAE

啟用 WiFi Protected Access Pre-shared key (WPA3-SAEPSK),允許 Brother 無線印表機能夠使用 AES for WPA3-SAE (WPA-Personal) 與存取點關聯。

■ WPA/WPA2-PSK/WPA3-SAE

啟用 Wi-Fi Protected Access Pre-shared key (WPA/WPA2-PSK/WPA3-SAE), 使 Brother 無線印表機能 夠使用 TKIP+AES 或 AES for WPA/WPA2-PSK/ WPA3-SAE (WPA-Personal) 與存取點關聯。

### 加密方式 **<sup>B</sup>**

無

未使用加密方式。

■ WEP

使用 WEP (Wired Equivalent Privacy) 時,將透過安全金鑰傳輸和接收資料。

 $\blacksquare$  TKIP

TKIP (Temporal Key Integrity Protocol) 提供每封包金鑰混合、訊息完整性檢查和金鑰重設機制。

**AES** 

AES (谁階加密標準)是 Wi-Fi® 授權的增強式加密標準。

### **[** 通訊模式 **]** 設為 **[** 基礎架構 **]** 時

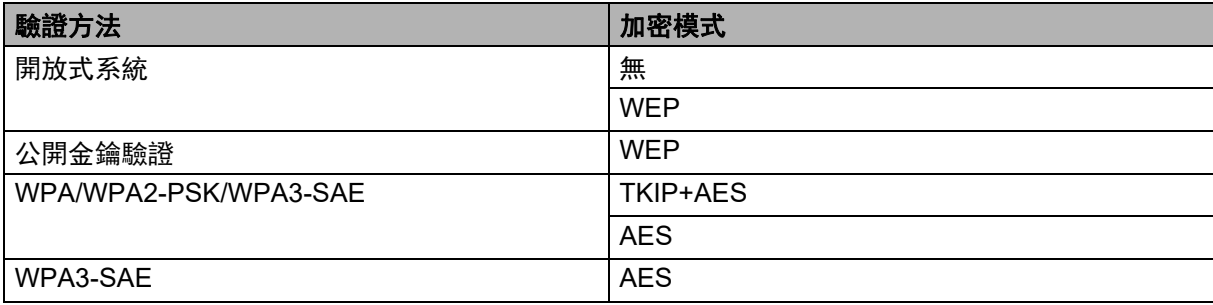

#### **網路金鑰 B**BC BECAUSE BECAUSE BECAUSE BECAUSE BECAUSE BECAUSE BECAUSE BECAUSE BECAUSE BECAUSE BECAUSE B

■ 開放式系統 / 共用金鑰及 WEP

此金鑰是 64 位元或 128 位元值,必須以 ASCII 或十六進位格式輸入。

- 64 (40) 位元 ASCII: 使用 5 個文字字元,例如 「WSLAN」(區分大小寫) • 64 (40) 位元十六進制:
- 使用 10 位十六進位資料, 例如 「71f2234aba」
- 128 (104) 位元 ASCII: 使用 13 個文字字元,例如 「Wirelesscomms」(區分大小寫)
- 128 (104) 位元十六進制: 使用 26 位十六進位資料,例如 「71f2234ab56cd709e5412aa2ba」
- WPA/WPA2-PSK/WPA3-SAE 和 TKIP+AES 或 AES

使用 PreShared Key (PSK), 長度為 8 個或更多個字元, 最多 63 個字元。

#### <span id="page-32-0"></span>企業無線網路的驗證和加密方式 **<sup>B</sup>**

企業無線網路是大型網路,例如在企業無線網路中使用機器,有 IEEE802.1x 支援。如果在支援 IEEE802.1x 的無線網路中設定機器,則可使用下列驗證和加密方式。

#### 驗證方法 **<sup>B</sup>**

■ EAP-FAST

EAP-FAST (Extensible Authentication Protocol-Flexible Authentication via Secured Tunnel) 由 Cisco Systems, Inc. 開發, 將使用者 ID 和密碼用於驗證, 並使用對稱金鑰演算法實現隧道化驗證程序。

Brother 機器支援下列內部驗證:

- EAP-FAST/NONE
- EAP-FAST/MS-CHAPv2
- EAP-FAST/GTC

#### **PEAP**

PEAP (Protected Extensible Authentication Protocol) 由 Microsoft Corporation、 Cisco Systems 和 RSA Security 開發。PEAP 在用戶端和驗證伺服器之間建立加密 SSL (Secure Sockets Layer)/TLS (Transport Layer Security) 隧道, 用於傳送使用者 ID 和密碼。 PEAP 在伺服器和用戶端之間提供相互驗證。

Brother 機器支援下列內部驗證:

- PEAP/MS-CHAPv2
- PEAP/GTC
- $EAP-TTI$  S

EAP-TTLS (Extensible Authentication Protocol Tunnelled Transport Layer Security) 由 Funk Software 和 Certicom 開發。 EAP-TTLS 在用戶端與驗證伺服器之間建立一個類似於 PEAP 的加密 SSL 隧道,用於傳 送使用者 ID 和密碼。 EAP-TTLS 在伺服器與用戶端之間提供相互驗證。

Brother 機器支援下列內部驗證:

- EAP-TTLS/CHAP
- EAP-TTLS/MS-CHAP
- EAP-TTLS/MS-CHAPv2
- EAP-TTLS/PAP
- EAP-TLS

EAP-TLS (Extensible Authentication Protocol Transport Layer Security) 需要在用戶端和驗證伺服器上進 行數位憑證驗證。

#### 附錄 B

#### 加密方式 **<sup>B</sup>**

### ■ TKIP

TKIP (Temporal Key Integrity Protocol) 提供每封包金鑰混合、訊息完整性檢查和金鑰重設機制。

■ AES

AES (進階加密標準)是 Wi-Fi® 授權的增強式加密標準。

### **[** 通訊模式 **]** 設為 **[** 基礎架構 **]** 時

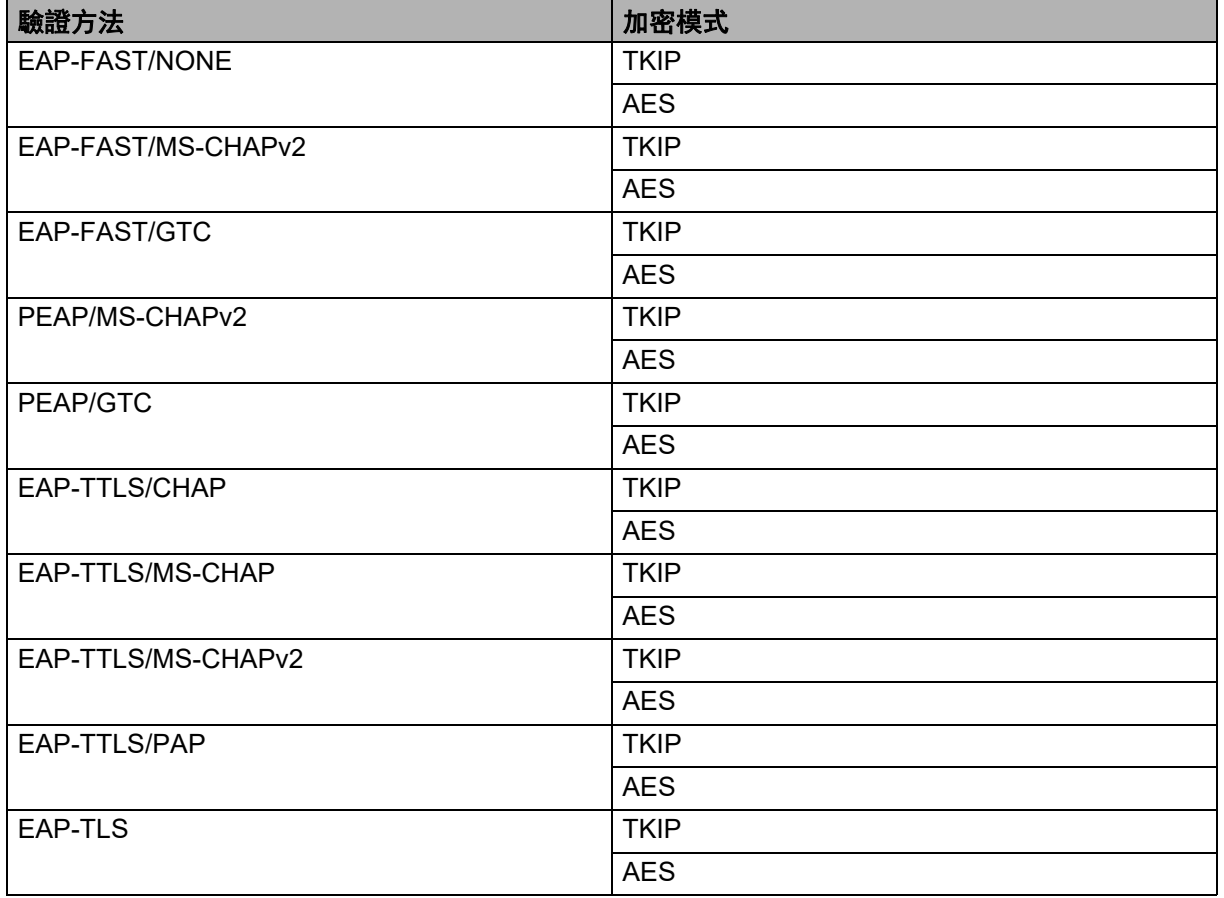

### 使用者 **ID** 和密碼 **<sup>B</sup>**

下列安全方法支援長度少於 64 個字元的使用者 ID 和長度少於 32 個字元的密碼:

- EAP-FAST
- $PEAP$
- EAP-TTLS
- EAP-TLS (用於使用者 ID)

# <span id="page-34-0"></span>設定 **IP** 位址的其他方式 (適用於進階使用者和管理員) **<sup>B</sup>**

## <span id="page-34-1"></span>使用 **DHCP** 設定 **IP** 位址 **<sup>B</sup>**

動態主機設定通訊協定 (DHCP) 是 IP 位址分配的多種自動化機制的其中之一。如果網路上有 DHCP 伺服器, 列印伺服器將自動從 DHCP 伺服器取得 IP 位址,並透過任何符合 RFC 1001 和 1002 標準的動態名稱服務登 錄其名稱。

# 提示

如果不要透過 DHCP、BOOTP 或 RARP 設定列印伺服器,則必須將啟動方法設為靜態,使列印伺服器具 有靜態 IP 位址。這可防止列印伺服器嘗試從這些系統取得 IP 位址。若要變更啟動方法,請使用 BRAdmin 應用程式或透過網頁瀏覽器使用網頁式管理。

# <span id="page-34-2"></span>使用 **RARP** 設定 **IP** 位址 **<sup>B</sup>**

可使用主機電腦上的反向 ARP (RARP) 工具設定 Brother 列印伺服器的 IP 位址。方式是使用與以下類似的項 目來編輯 /etc/ethers 檔案 (如果此檔案不存在,可加以建立):

00:80:77:31:01:07 BRN008077310107 (如果是無線網路,則是 BRW008077310107)

其中第一個項目是列印伺服器的 MAC 位址 / 乙太網路位址, 第二個項目是列印伺服器的名稱 (名稱必須與 您在 /etc/hosts 檔案中輸入的名稱相同)。

如果 RARP 精靈尚未執行,請加以啟動 (視系統而定,命令可能是 rarpd、 rarpd -a、 in.rarpd -a 或其他命令;請輸入 man rarpd 或參閱系統文件以取得更多資訊)。

Brother 列印伺服器會在印表機開機時從 RARP 精靈取得 IP 位址。

#### 附錄 B

## <span id="page-35-0"></span>使用 **BOOTP** 設定 **IP** 位址 **<sup>B</sup>**

BOOTP 是 RARP 的替代方案,優點是可設定子網路遮罩和閘道。若要使用 BOOTP 設定 IP 位址,請確保 BOOTP 已安裝在主機電腦上且正在執行 (應以真實服務的形式出現在主機上的 /etc/services 檔案中; 請輸入 man bootpd 或參閱系統文件以取得資訊)。通常透過 /etc/inetd.conf 檔案啟動 BOOTP, 因此 可能要刪除該檔案中 bootp 項目前的 「#」來加以啟用。例如, /etc/inetd.conf 檔案中的典型 bootp 項目是:

#bootp dgram udp wait /usr/etc/bootpd bootpd -i

視系統而定,此項目可能被稱為 「bootps」,而不是 「bootp」。

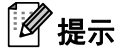

若要啟用 BOOTP,只要使用編輯器刪除「#」即可 (如果沒有「#」,則 BOOTP 已啟用)。然後編輯 BOOTP 組態檔 (通常是 /etc/bootptab)並輸入名稱、網路類型 (1 對應乙太網路)、 MAC 位址/ 乙太網路位址,以及列印伺服器的 IP 位址、子網路遮罩和閘道。可惜,進行此操作的確切格式未標準化, 所以必須參考系統文件以確定如何輸入這些資訊。典型 /etc/bootptab 項目的例子包括:

BRN310107 1 00:80:77:31:01:07 192.168.1.2

及:

BRN310107:ht=ethernet:ha=008077310107:\ip=192.168.1.2:

如果是無線網路,「BRN」將換成 「BRW」。

若未在組態檔中加入下載檔案名稱,則某些 BOOTP 主機軟體建置不會回應 BOOTP 要求。在此情況下,只 要在主機上建立空檔案並在組態檔中指定該檔案的名稱及其路徑即可。

如同 RARP,列印伺服器會在印表機開機時從 BOOTP 伺服器載入 IP 位址。

### <span id="page-35-1"></span>使用 **APIPA** 設定 **IP** 位址 **<sup>B</sup>**

Brother 列印伺服器支援自動私人 IP 位址 (APIPA) 通訊協定。透過 APIPA, DHCP 用戶端會在 DHCP 伺服 器無法使用時自動設定 IP 位址和子網路遮罩。裝置在 169.254.0.1 至 169.254.254.254 的範圍內選擇自己的 IP 位址。子網路遮罩自動設定為 255.255.0.0,閘道位址自動設定為 0.0.0.0。

APIPA 通訊協定預設處於啟用狀態。若要停用 APIPA 通訊協定,您可以使用 BRAdmin Light 或網頁式管理 (網頁瀏覽器)。

#### 附錄 B

## <span id="page-36-0"></span>使用 **ARP** 設定 **IP** 位址 **<sup>B</sup>**

如果無法使用 BRAdmin 應用程式且網路不使用 DHCP 伺服器,您也可以使用 ARP 命令。在裝有 TCP/IP 的 Windows 系統上可使用 ARP 命令。若要使用 ARP,請在命令提示字元中輸入以下命令:

arp -s ipaddress ethernetaddress

ping ipaddress

其中 ethernetaddress 是列印伺服器的 MAC 位址 / 乙太網路位址, 而 ipaddress 是列印伺服器的 IP 位 址。例如:

#### **Windows** 系統

Windows 系統要求在 MAC 位址 / 乙太網路位址的每個位數之間使用破折號 「-」字元。

arp -s 192.168.1.2 00-80-77-31-01-07

ping 192.168.1.2

## 提示

必須在同一個乙太網路區段上 (即列印伺服器與作業系統之間不能有路由器)才能使用 arp -s 命令。

如果有路由器,您可以使用 BOOTP 或本章所述的其他方法輸入 IP 位址。如果管理員已將系統設為使用 BOOTP、DHCP 或 RARP 傳遞 IP 位址, 則 Brother 列印伺服器可從任一 IP 位址分配系統接收 IP 位址。 在此情況下,不必使用 ARP 命令。 ARP 命令只運作一次。基於安全考量,一旦使用 ARP 命令成功設定 Brother 列印伺服器的 IP 位址, 就無法再次使用 ARP 命令變更位址。如果嘗試這麼做, 列印伺服器將予 以忽略。若要再次變更 IP 位址,請透過網頁瀏覽器使用網頁式管理,或將列印伺服器恢復出廠重設 (隨 後即可再次使用 ARP 命令)。

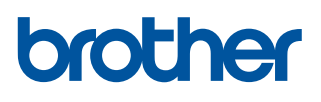